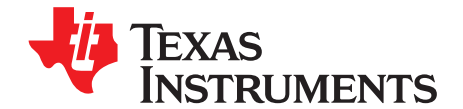

# *Evaluation Module for the TPS65235 LNB Voltage Regulator With I <sup>2</sup>C Interface for DiSEqC2.x Application*

This document presents the information required to operate the TPS65235 for DiSEqC2.x application as well as the support documentation including schematic, layout, hardware setup, software application, key waveforms, and bill of materials.

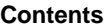

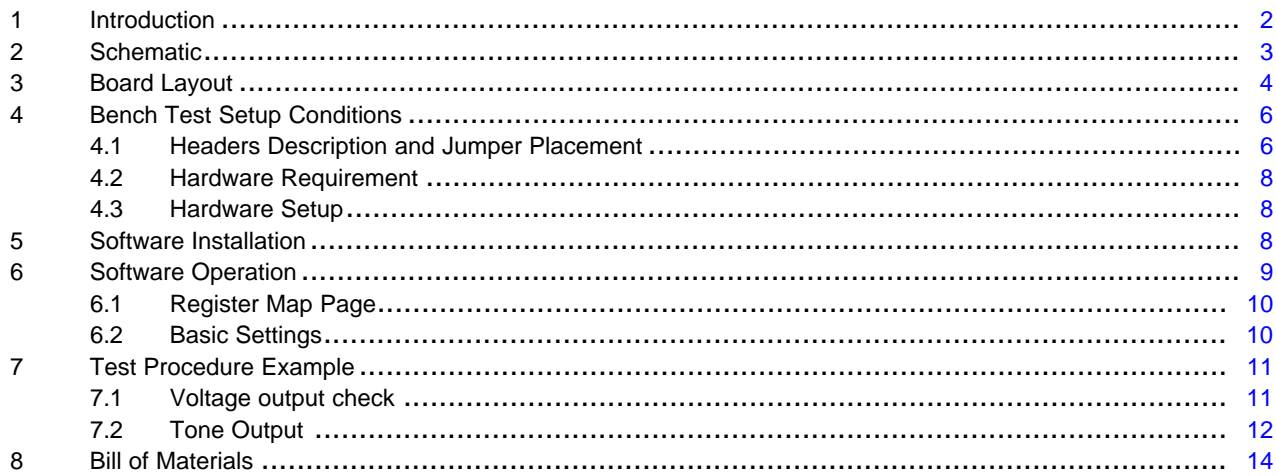

#### **List of Tables**

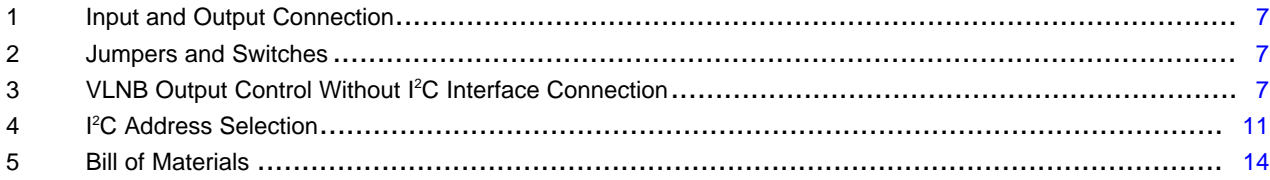

Windows is a trademark of Microsoft Corporation. Microsoft Internet Explorer is a registered trademark of Microsoft Corporation. VERISIGN is a registered trademark of VeriSign Incorporated. All other trademarks are the property of their respective owners.

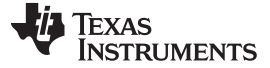

# <span id="page-1-0"></span>**1 Introduction**

The TPS65235 device is designed to provide 13-V and 18-V output voltage for satellite receiver, with an operational range of 4.5 V to 16 V.

TPS65235 features I <sup>2</sup>C controlled output voltage from 11 V to 20 V with 16 options; output current limit with  $+/-10%$  accuracy is set by ISET pin connecting different resistors. The maximum output current limit is up to 1 A.

TPS65235 can also run without I<sup>2</sup>C. In non-I<sup>2</sup>C mode, the SCL pin and VCTRL pin are used to control 13-V and 18-V output. These two pins can be controlled by GPIO from a processor. A dedicated enable pin EN, is available to turn the LNB output on and off.

The evaluation module is designed to provide access to the features of the TPS65235 for DiSEqC2.x application. While PWR747 is designed for DiSEqC1.x application, some modifications can be made to this module to test performance at different input and output voltages, current, and switching frequency. Contact TI Field Applications Group for advice on these matters.

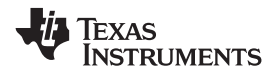

#### [www.ti.com](http://www.ti.com) *Schematic*

# **2 Schematic**

<span id="page-2-0"></span>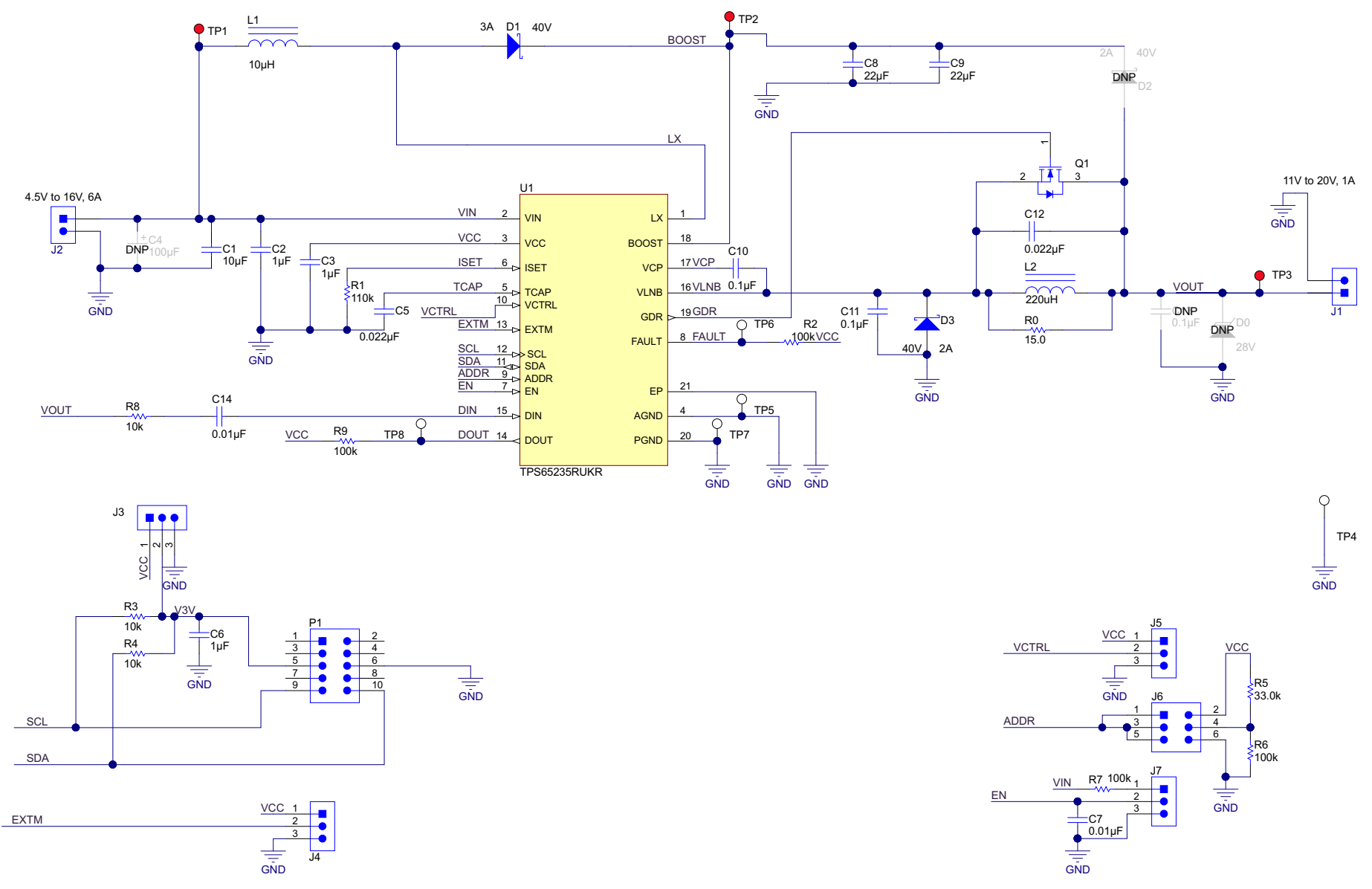

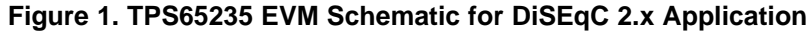

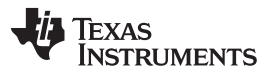

#### *Board Layout* [www.ti.com](http://www.ti.com)

In the TPS65235 application, the recommended ceramic capacitors rated are at least X7R and X5R, 35-V rating and 1206 size for achieving lower LNB output ripple. For this EVM, two 22-μF, 35-V capacitors, C8 and C9, are put at the output of the boost converter. If lower cost is demanded, a 100-μF electrolytic (low ESR) and a 10-μF and 35-V ceramic capacitor also works well.

# <span id="page-3-0"></span>**3 Board Layout**

[Figure](#page-3-1) 2 shows the component placement on the EVM. [Figure](#page-4-0) 3 and [Figure](#page-4-1) 4 illustrate the top and bottom layers, respectively.

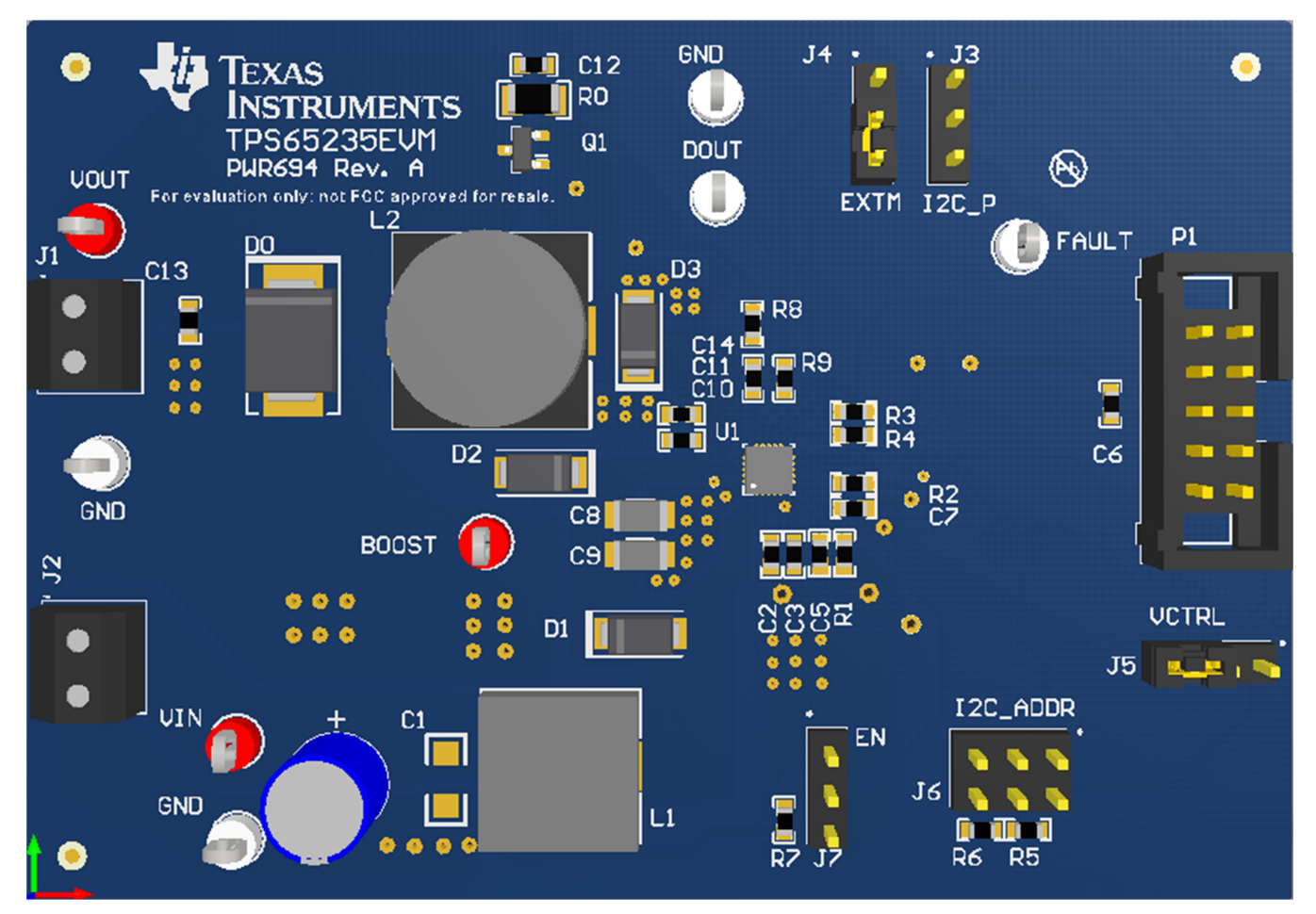

<span id="page-3-1"></span>**Figure 2. Component Placement (Top Layer)**

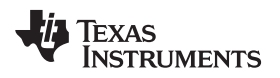

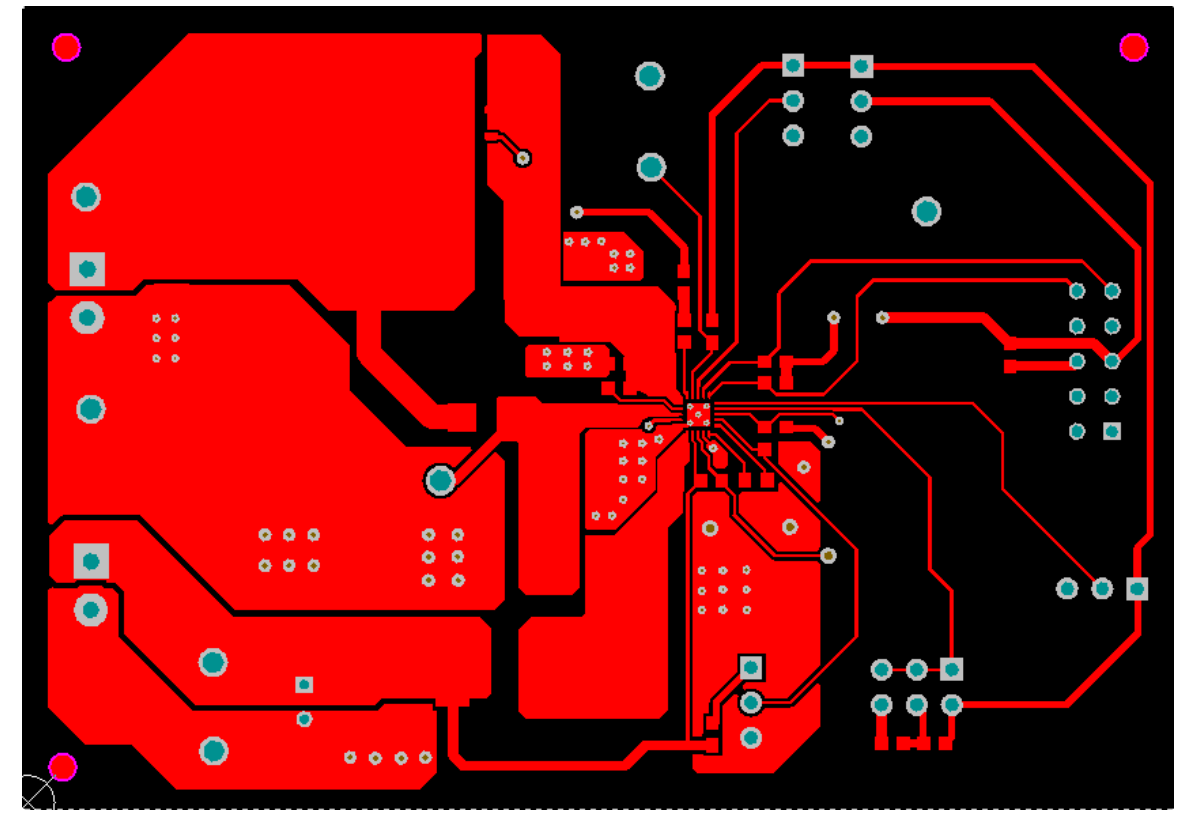

**Figure 3. Board Layout (Top Layer)**

<span id="page-4-0"></span>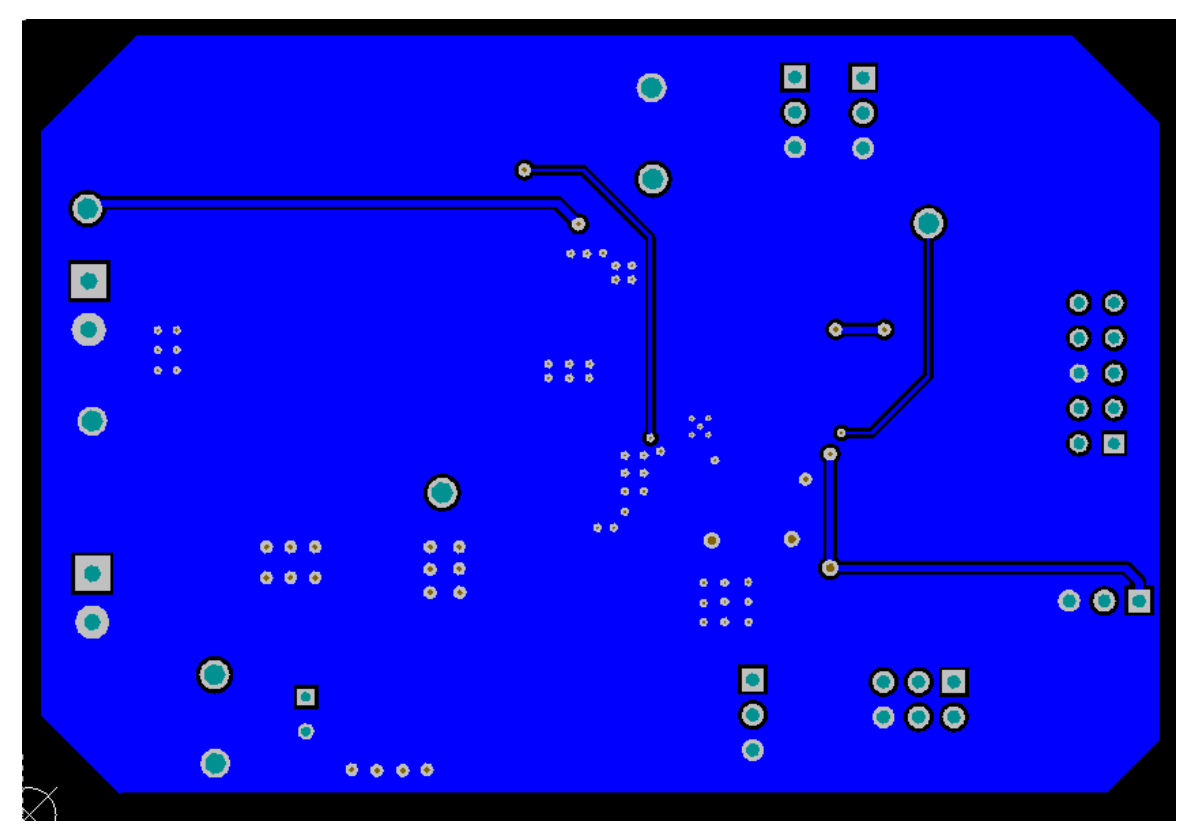

**Figure 4. Board Layout (Bottom Layer)**

<span id="page-4-1"></span>*Submit [Documentation](http://www.go-dsp.com/forms/techdoc/doc_feedback.htm?litnum=SLVUAO1) Feedback*

SLVUAO1–February 2016 5 *Evaluation Module for the TPS65235 LNB Voltage Regulator With I 2C* Copyright © 2016, Texas Instruments Incorporated *Interface for DiSEqC2.x Application*

*Bench Test Setup Conditions* [www.ti.com](http://www.ti.com)

# <span id="page-5-0"></span>**4 Bench Test Setup Conditions**

# <span id="page-5-1"></span>*4.1 Headers Description and Jumper Placement*

[Figure](#page-5-2) 5 shows the header descriptions and jumper placement.

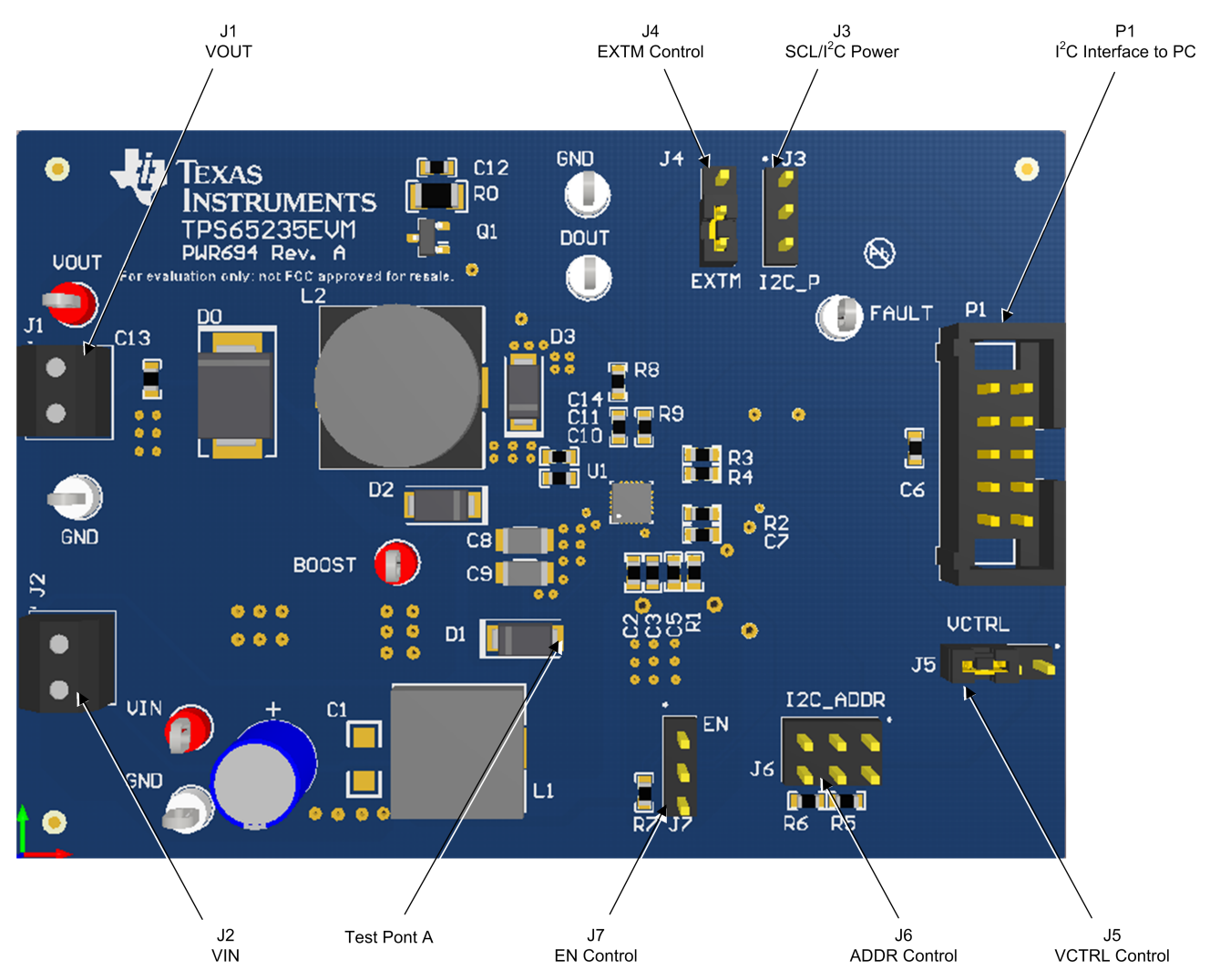

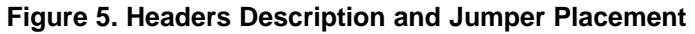

# <span id="page-5-2"></span>**Test points:**

A: LX for Boost

#### **Notes:**

- At non-I<sup>2</sup>C mode, P1 should be floating, J5 and J3 are used to set the output, refer to [Table](#page-6-2) 3.
- At I<sup>2</sup>C mode, P1 is connected to the PC through the USB-TO-GPIO box, which makes the SCL signal to be high. J5 can be used to set the default output when powered on, refer to [Table](#page-6-2) 3.
- P1 and J3 cannot be connected at the same time.

[Table](#page-6-0) 1 lists the I/O connections and [Table](#page-6-1) 2 lists the EVM jumpers and switches.

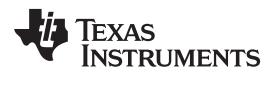

<span id="page-6-0"></span>

### **Table 1. Input and Output Connection**

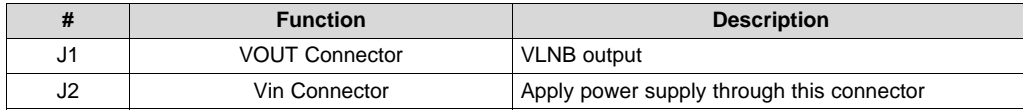

# **Table 2. Jumpers and Switches**

<span id="page-6-1"></span>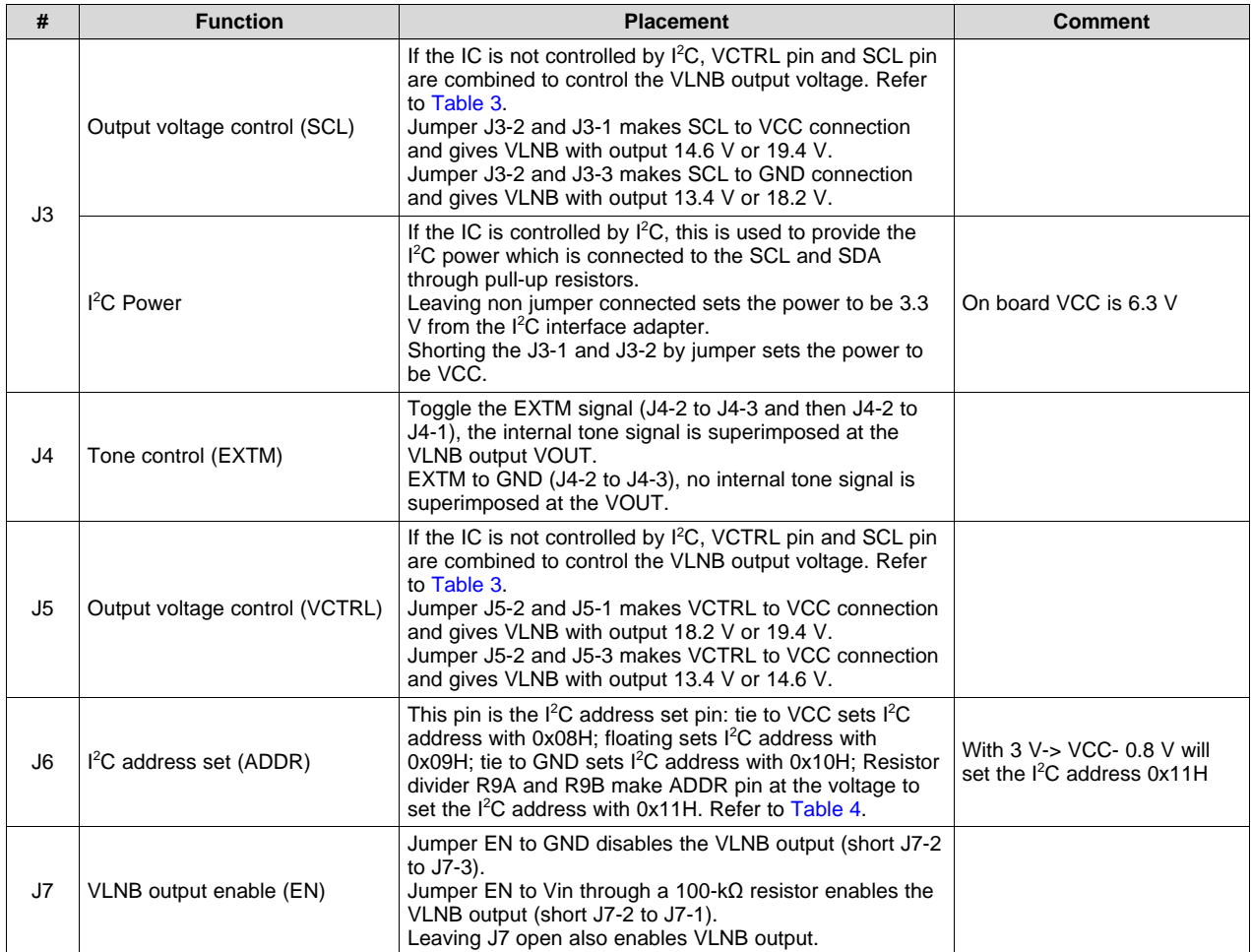

# **Table 3. VLNB Output Control Without I <sup>2</sup>C Interface Connection**

<span id="page-6-2"></span>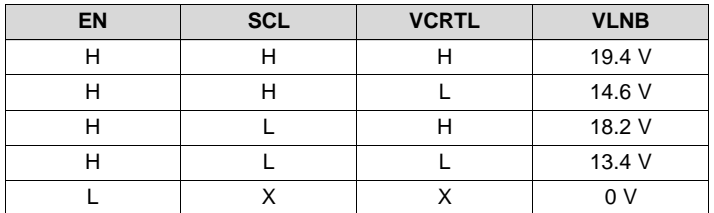

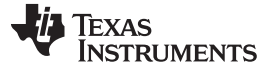

#### *Bench Test Setup Conditions* [www.ti.com](http://www.ti.com)

#### <span id="page-7-0"></span>*4.2 Hardware Requirement*

This EVM requires an external power supply capable of providing 4.5 V to 16 V at 4 A.

The EVM kit includes USB-TO-GPIO interface box which, when installed on a PC and connected to the EVM, allows the user to communicate with the EVM through a GUI interface. The minimum PC requirements are:

- Windows™ 2000, Windows XP or Windows 7 operating system
- USB port
- Minimum of 30 MB of free hard disk space (100 MB recommended)
- Minimum of 256 MB of RAM

# <span id="page-7-1"></span>*4.3 Hardware Setup*

After connecting the power supply to J2, floating J7, connect J3, J4, and J5 to GND, J6 and P1 floating, turning on the power supply, the EVM will regulate the output voltages to 13.4 V without tone superimposed.

Perform the following steps to change the output voltage by sending the digital control signal through a PC running the TPS65235 Controller software and USB-TO-GPIO interface box:

- Connect one end of the USB-TO-GPIO box to the PC using the USB cable and the other end to P1 of the TPS65235 using the supplied 10-pin ribbon cable per [Figure](#page-7-3) 6. The connectors on the ribbon cable are keyed to prevent incorrect installation.
- Floating J3.
- Connect the power supply on J2, and turn on the power supply.
- Run the software as explained in [Section](#page-7-2) 5.

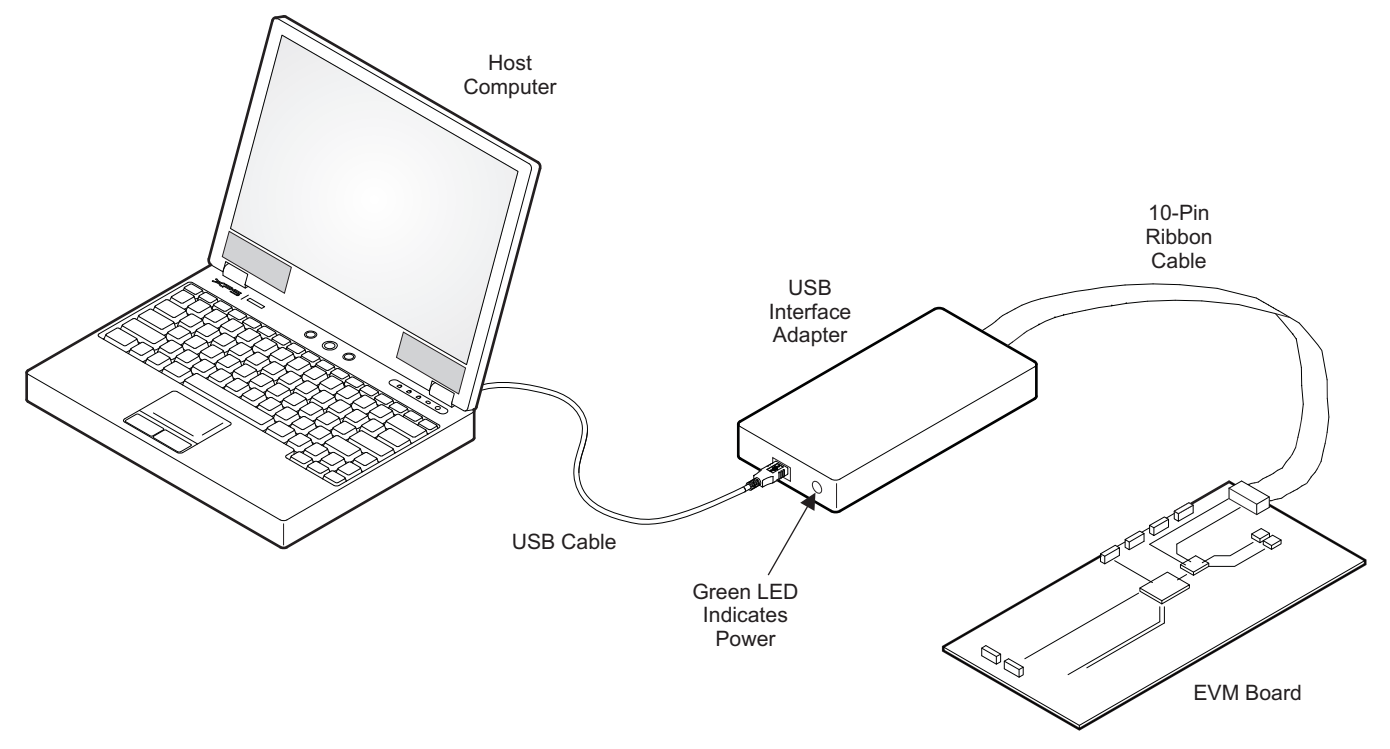

#### **Figure 6. USB Interface Adapter Quick Connection Diagram**

#### <span id="page-7-3"></span><span id="page-7-2"></span>**5 Software Installation**

If installing from the TI Web site, visit [SLVC651](http://www.ti.com/lit/zip/slvc651).

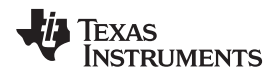

- **NOTE:** This installation page is best viewed with Microsoft Internet Explorer® browser (it may not work correctly with other browsers).
- 1. Click on the install button; the PC should display a security warning and ask if you want to install this application. Select Install to proceed.
- 2. To run the software after installation, either use the desktop icon, which is created by the installer if the user agrees to creating a desktop icon, or go to Start  $\rightarrow$  All programs  $\rightarrow$  Texas Instruments  $\rightarrow$ TPS65235.

At start-up, the software first checks the firmware version of the USB-to-GPIO adapter box. If an incorrect firmware version is installed, the software automatically searches the Internet (if connected) for updates. If a new update is available, the software notifies the user of the update then downloads and installs the software. Note that after the firmware is updated, the user must disconnect and then reconnect the USB cable between the adapter and PC, as instructed during the install process. The host PC software also automatically searches on the Internet (if connected) for updates. If a new update is available, the software notifies the user of the update and downloads and installs it. During future use of the software, you are prompted to install a new version if one becomes available on the Web.

**NOTE:** VERISIGN® Code Signing is used to prevent any malicious code from changing this application. If at any time in the future the binaries are modified, the code will no longer attempt to run.

# <span id="page-8-0"></span>**6 Software Operation**

This section provides descriptions of the EVM software.

The supplied software is used to communicate with the TPS65235EVM. Click on the icon on the host computer to start the software. The software first displays the home page for the user interface. Two entrances are available for the expert user or beginner.

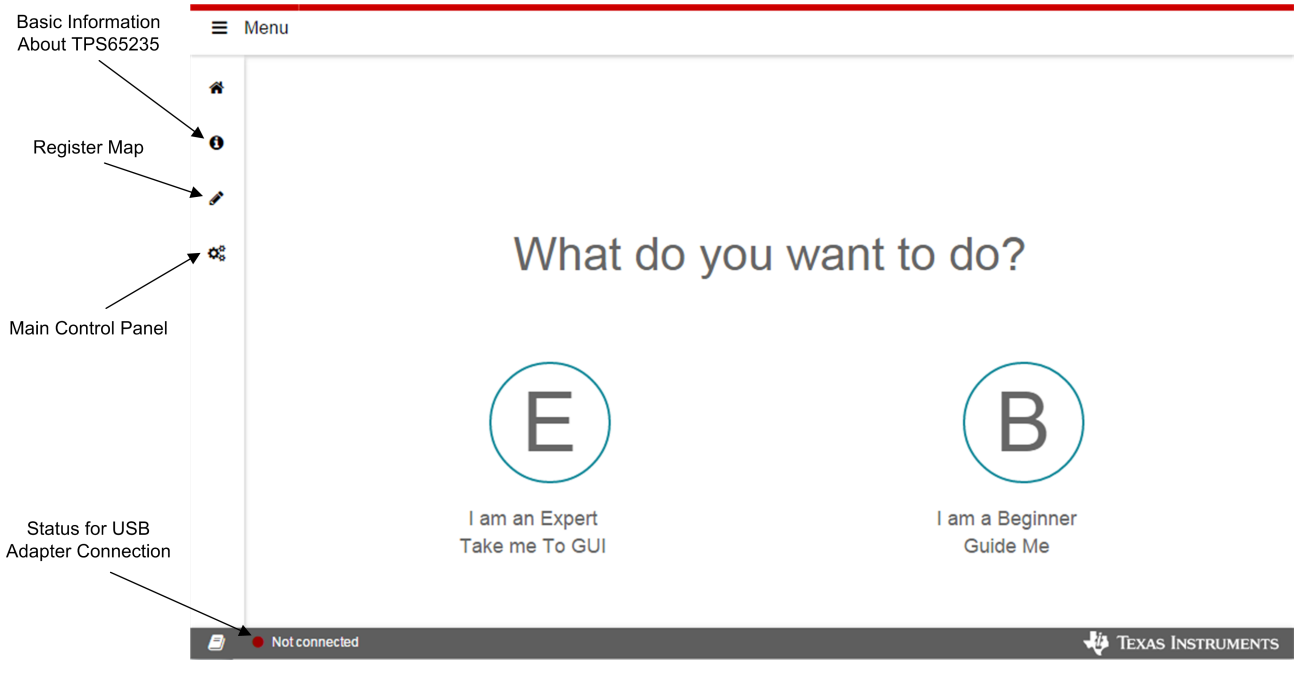

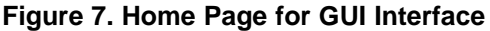

<span id="page-8-1"></span>By clicking on the *B* button, the *Basic information about TPS65235* page comes up which lists the features and application information for TPS65235. Follow the steps to do the basic check for the EVM. The GUI will guide the beginner to setup the EVM and GUI.

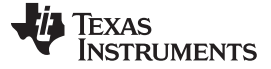

**TEXAS INSTRUMENTS** 

*Software Operation* [www.ti.com](http://www.ti.com)

### <span id="page-9-0"></span>*6.1 Register Map Page*

By clicking the *E* button, the Register Map interface comes out. See [Figure](#page-9-2) 8.

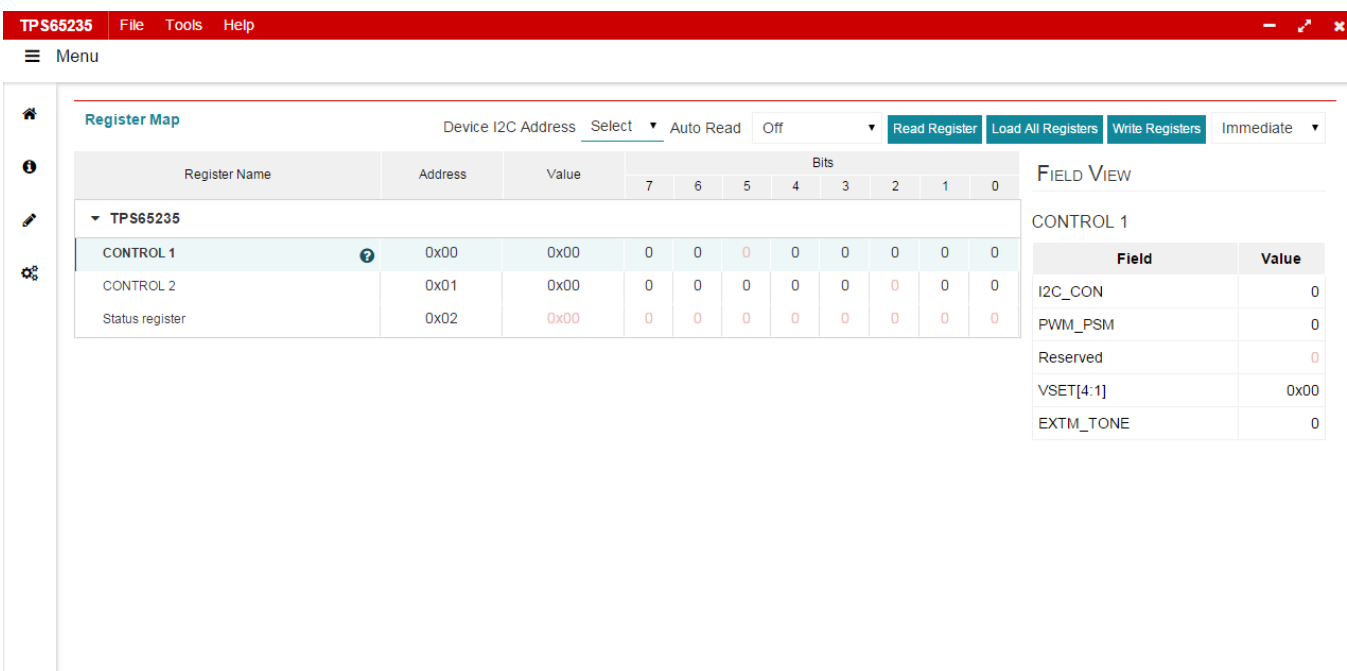

**Figure 8. Register Map Page for GUI**

Single click on a register name to show *FIELD VIEW*. This shows the detail setting of each bit.

Double click on the bit to change the bit to 0 or 1.

Single click the *?* for the register name to show the detail description page for the register.

For *Write Registers* option, when the *Immediate* option is selected, any change is sent to the EVM immediately; otherwise, *Write Registers* button for each register must be clicked to send the control signal. Register values can be read back from the EVM by clicking *Read Register* for each register or *Load All Registers* or set the *Auto Read* option.

The Status for USB Adapter Connection, only shows the status for the adapter, not the EVM board. The user can select the Write Registers on Register Map page to check whether the board communication is ok or not.

# <span id="page-9-1"></span>*6.2 Basic Settings*

<span id="page-9-2"></span>Not conn

Click on the main control panel to show the *Basic Settings* interface. This interface allows the user to set the registers easily. By clicking *Auto Read*, the status is monitored automatically.

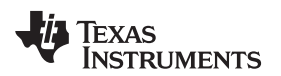

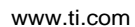

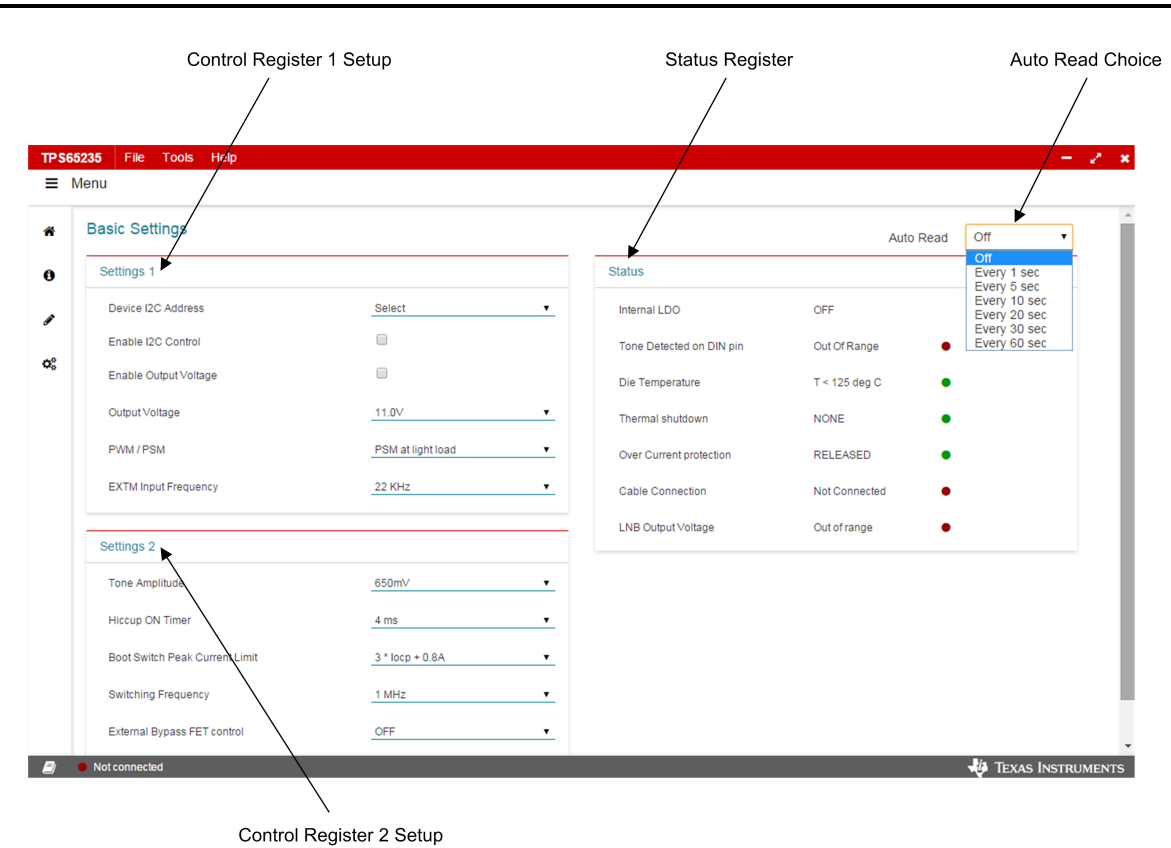

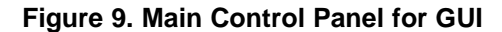

<span id="page-10-3"></span>[Figure](#page-8-1) 7 through [Figure](#page-10-3) 9 show the control GUI interface. There are three 8-bit registers embedded in TPS65235, two to control the output voltage characteristics and one for status feedback. Select and check the components on the *Basic Settings* page in the GUI to change the settings, or by also directly clicking the bits of each register on the Register Map page. I<sup>2</sup>C address is set by J6 for ADDR pin controlling, refer to [Table](#page-6-1) 2 and [Table](#page-10-2) 4.

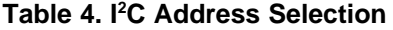

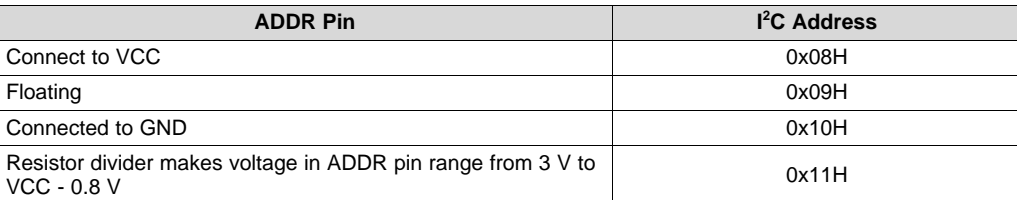

# <span id="page-10-2"></span><span id="page-10-0"></span>**7 Test Procedure Example**

# <span id="page-10-1"></span>*7.1 Voltage output check*

Use the following voltage output checks while testing the EVM:

- 1. Connect I <sup>2</sup>C adapter to P1
- 2. Floating J3, J6, and J7, J4 to GND, J5 to GND
- 3. Apply 12 V to J2
- 4. Apply loads or non load to the output connector J1, check the output
- 5. Set the control register 0x00H and 0x01H to the expected output value and then check the output
- 6. Monitor the status register 0x02H for the IC status

**TEXAS STRUMENTS** 

*Test Procedure Example* [www.ti.com](http://www.ti.com)

# <span id="page-11-0"></span>*7.2 Tone Output*

Use the following tone output checks while testing the EVM:

- 1. Connect I <sup>2</sup>C adaptor to P1
- 2. Floating J3, J6, and J7, J5 to GND
- 3. Apply 12 V to J2
- 4. Toggle the EXTM (J4) from low to high, check the tone output at VOUT
- 5. Apply loads or non-load to the output connector J1, check the output

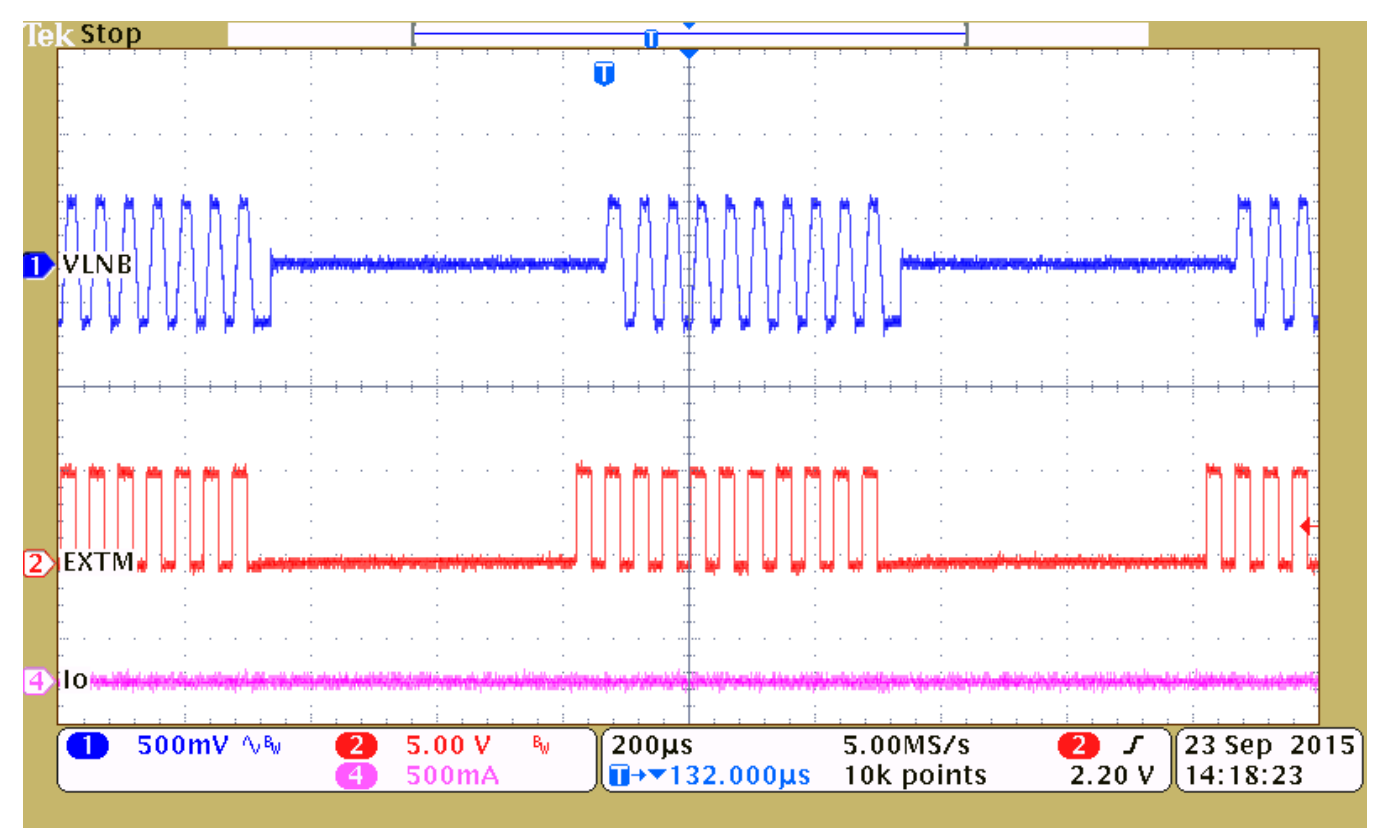

**Figure 10. EXTM Has 22-kHz External Tone Input**

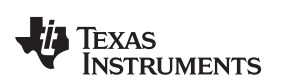

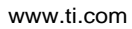

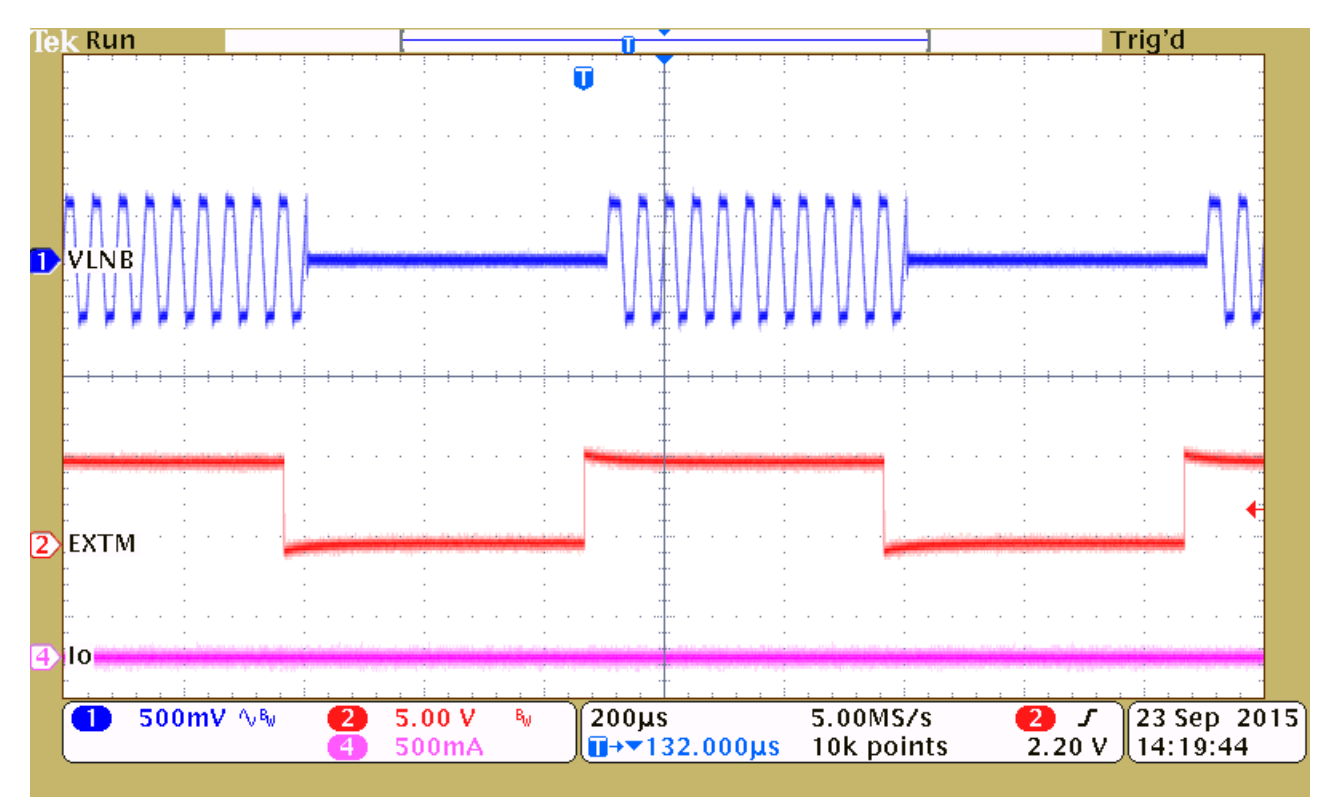

**Figure 11. EXTM Has Envelope Input for Tone Output Control**

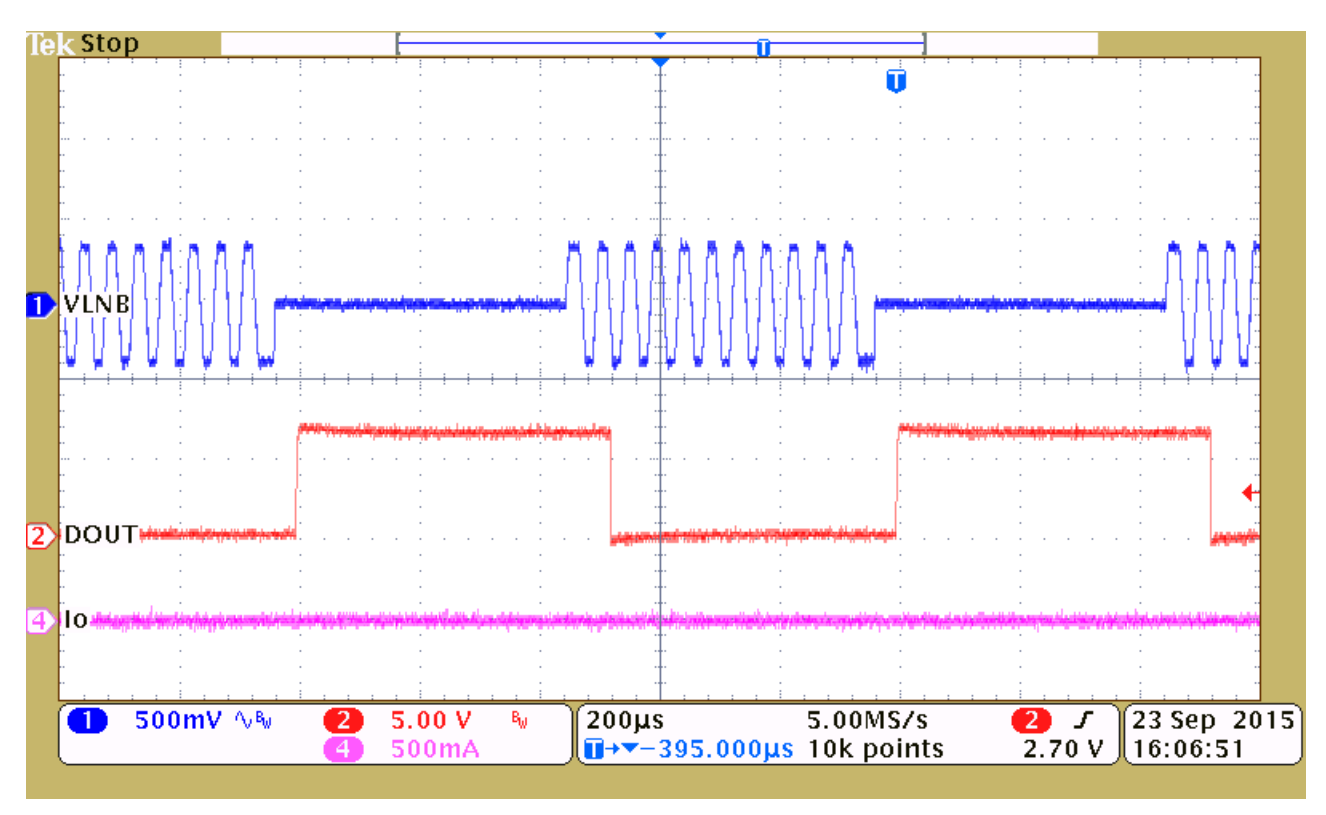

**Figure 12. DOUT Output When Tone Received**

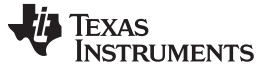

*Bill of Materials* [www.ti.com](http://www.ti.com)

# <span id="page-13-1"></span><span id="page-13-0"></span>**8 Bill of Materials**

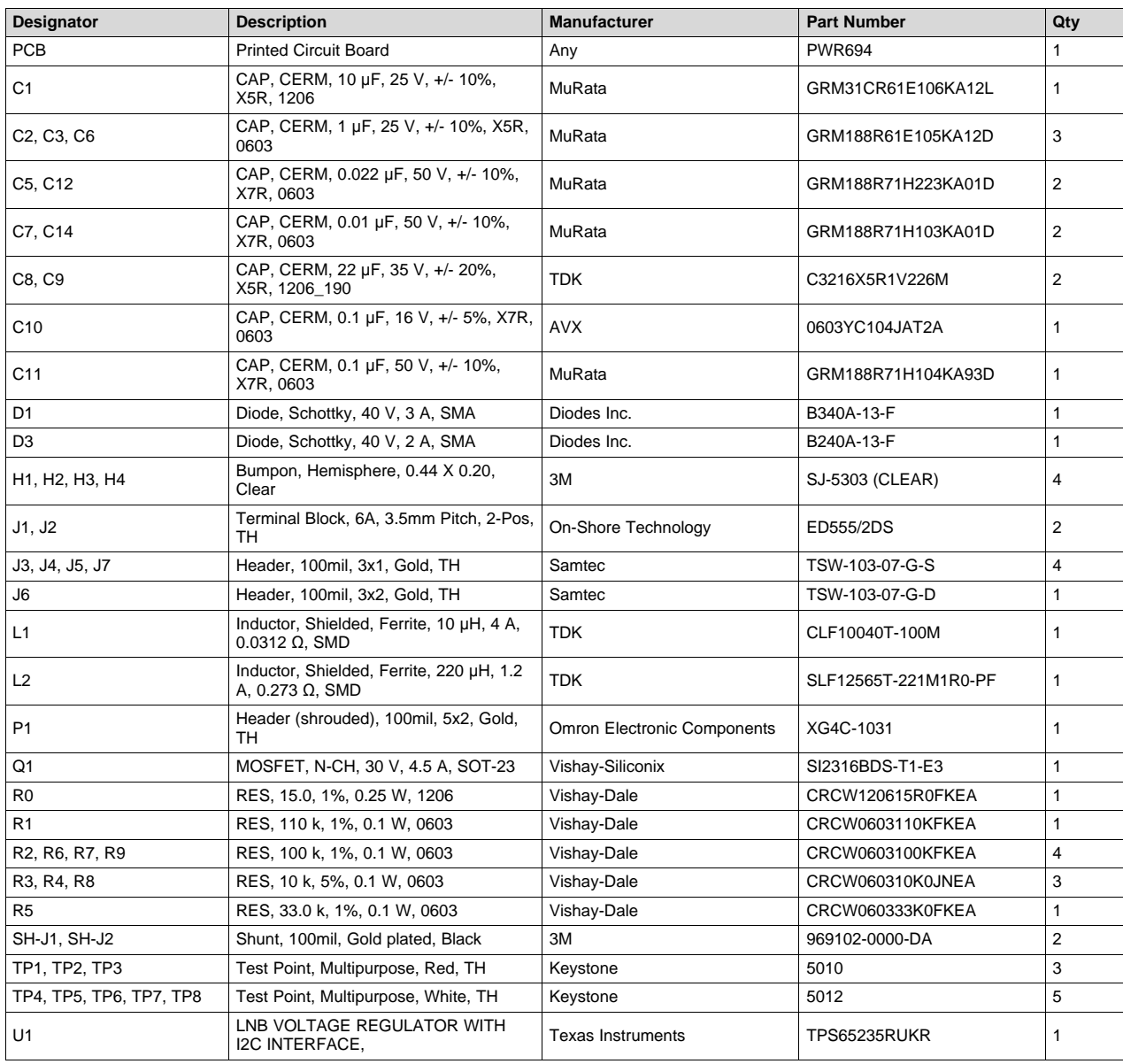

# **Table 5. Bill of Materials**

#### **IMPORTANT NOTICE**

Texas Instruments Incorporated and its subsidiaries (TI) reserve the right to make corrections, enhancements, improvements and other changes to its semiconductor products and services per JESD46, latest issue, and to discontinue any product or service per JESD48, latest issue. Buyers should obtain the latest relevant information before placing orders and should verify that such information is current and complete. All semiconductor products (also referred to herein as "components") are sold subject to TI's terms and conditions of sale supplied at the time of order acknowledgment.

TI warrants performance of its components to the specifications applicable at the time of sale, in accordance with the warranty in TI's terms and conditions of sale of semiconductor products. Testing and other quality control techniques are used to the extent TI deems necessary to support this warranty. Except where mandated by applicable law, testing of all parameters of each component is not necessarily performed.

TI assumes no liability for applications assistance or the design of Buyers' products. Buyers are responsible for their products and applications using TI components. To minimize the risks associated with Buyers' products and applications, Buyers should provide adequate design and operating safeguards.

TI does not warrant or represent that any license, either express or implied, is granted under any patent right, copyright, mask work right, or other intellectual property right relating to any combination, machine, or process in which TI components or services are used. Information published by TI regarding third-party products or services does not constitute a license to use such products or services or a warranty or endorsement thereof. Use of such information may require a license from a third party under the patents or other intellectual property of the third party, or a license from TI under the patents or other intellectual property of TI.

Reproduction of significant portions of TI information in TI data books or data sheets is permissible only if reproduction is without alteration and is accompanied by all associated warranties, conditions, limitations, and notices. TI is not responsible or liable for such altered documentation. Information of third parties may be subject to additional restrictions.

Resale of TI components or services with statements different from or beyond the parameters stated by TI for that component or service voids all express and any implied warranties for the associated TI component or service and is an unfair and deceptive business practice. TI is not responsible or liable for any such statements.

Buyer acknowledges and agrees that it is solely responsible for compliance with all legal, regulatory and safety-related requirements concerning its products, and any use of TI components in its applications, notwithstanding any applications-related information or support that may be provided by TI. Buyer represents and agrees that it has all the necessary expertise to create and implement safeguards which anticipate dangerous consequences of failures, monitor failures and their consequences, lessen the likelihood of failures that might cause harm and take appropriate remedial actions. Buyer will fully indemnify TI and its representatives against any damages arising out of the use of any TI components in safety-critical applications.

In some cases, TI components may be promoted specifically to facilitate safety-related applications. With such components, TI's goal is to help enable customers to design and create their own end-product solutions that meet applicable functional safety standards and requirements. Nonetheless, such components are subject to these terms.

No TI components are authorized for use in FDA Class III (or similar life-critical medical equipment) unless authorized officers of the parties have executed a special agreement specifically governing such use.

Only those TI components which TI has specifically designated as military grade or "enhanced plastic" are designed and intended for use in military/aerospace applications or environments. Buyer acknowledges and agrees that any military or aerospace use of TI components which have *not* been so designated is solely at the Buyer's risk, and that Buyer is solely responsible for compliance with all legal and regulatory requirements in connection with such use.

TI has specifically designated certain components as meeting ISO/TS16949 requirements, mainly for automotive use. In any case of use of non-designated products, TI will not be responsible for any failure to meet ISO/TS16949.

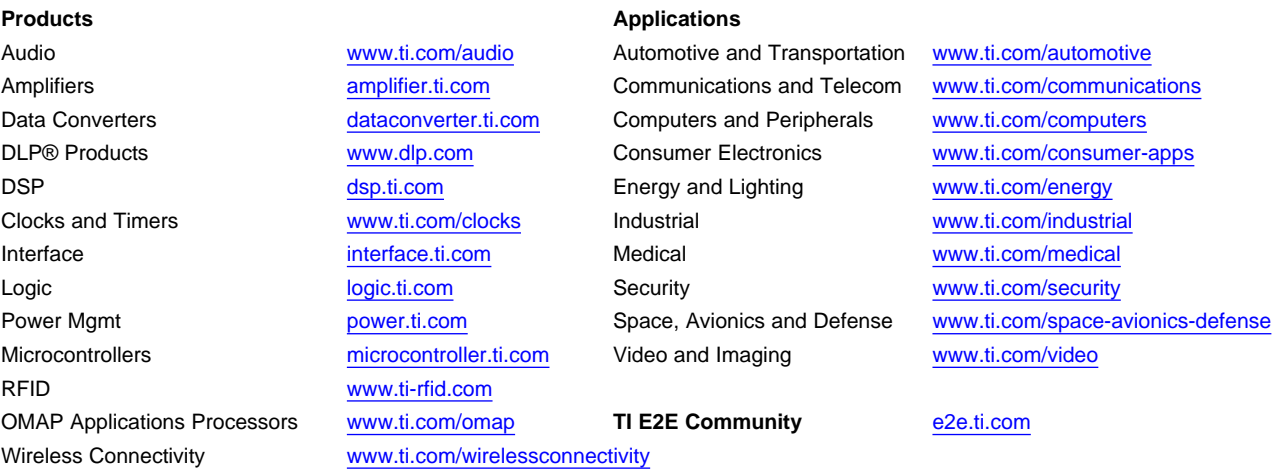

Mailing Address: Texas Instruments, Post Office Box 655303, Dallas, Texas 75265 Copyright © 2016, Texas Instruments Incorporated